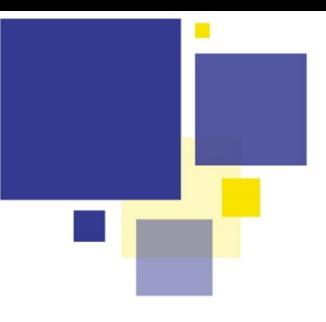

## REMPLIR MON FORMULAIRE **CFRFA**

Pour vous guider, vous disposez d'un outil de vérification de

## **Etape 1**

Je sélectionne « DEPOT ET SUIVI DE VOS DEMANDES » sur la page d'accueil du portail et j'accède à l'espace de dépôt

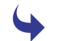

Je m'identifie sur l'espace de dépôt

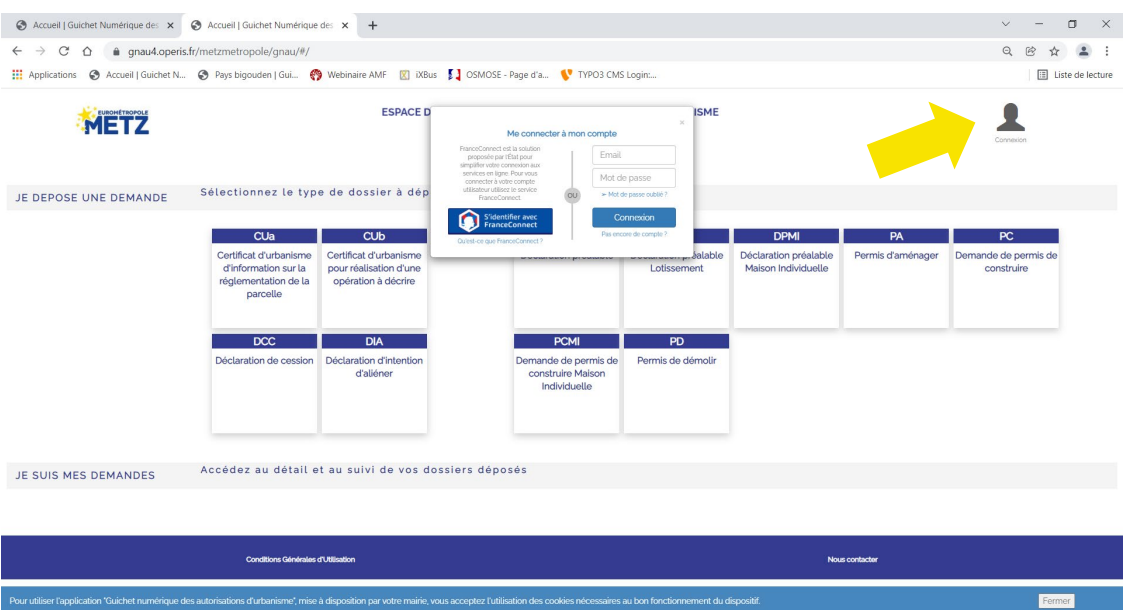

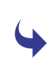

je sélectionne le type de ma demande puis ma commune dans le menu déroulant

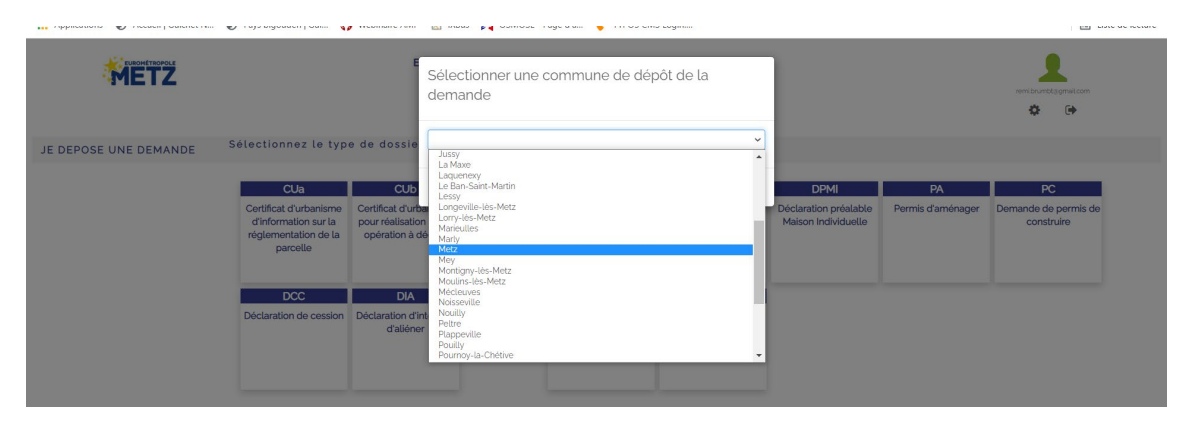

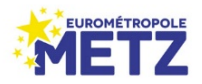

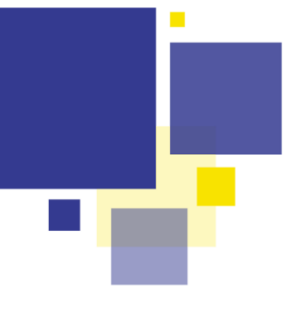

## REMPLIR MON FORMULAIRE **CERFA**

**Etape 2**

J'accède à mon espace de saisie et au formulaire à compléter

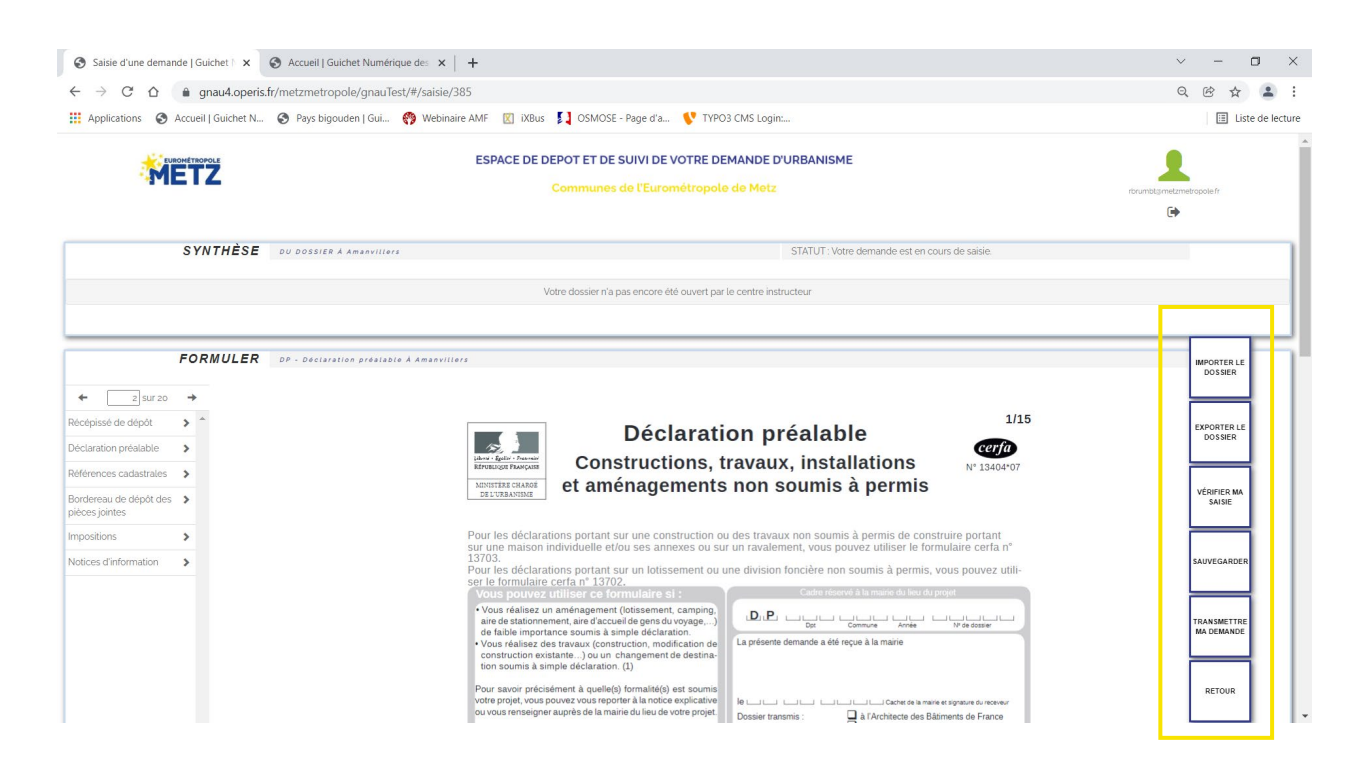

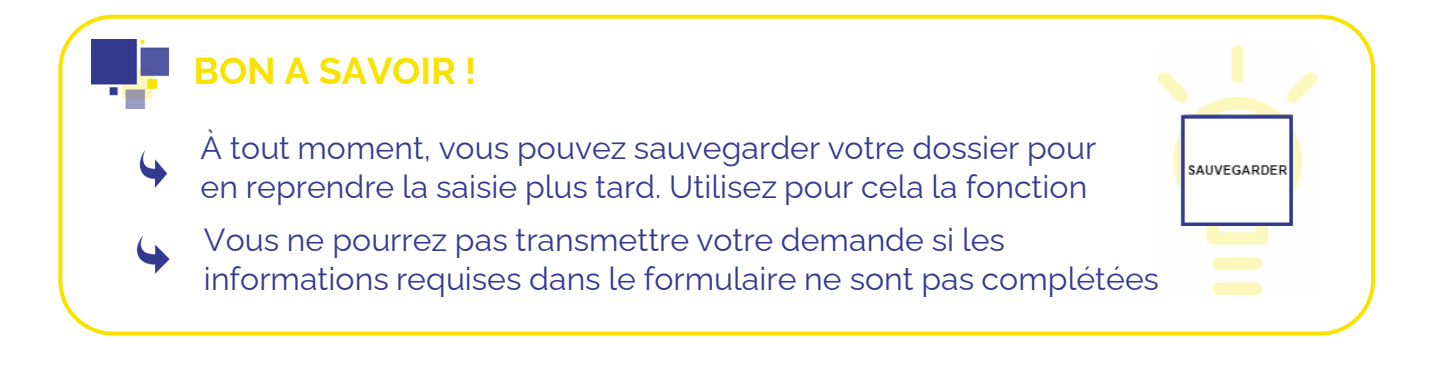

*Si j'ai déjà rempli et enregistré sur mon ordinateur mon formulaire Cerfa via ou une autre solution (comme par exemple l'Aide à la*  $\blacktriangle$ *constitution de mon dossier proposé sur la page d'accueil du portail urbanisme), je peux importer directement le document en utilisant la fonction*

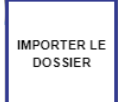

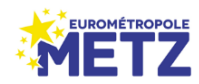

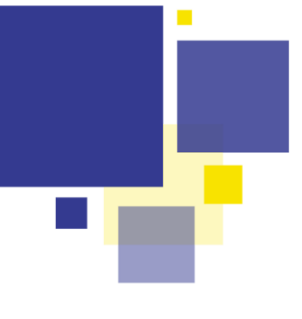

**Etape 3**

## Utilisation de la fonction d'aide VERIFIER MA SAISIE

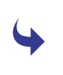

Que vous saisissiez manuellement les informations de votre formulaire ou que vous importiez un formulaire déjà prérempli, la fonction VERIFIER MA SAISIE vous permettra de compléter ou de rectifier pas à pas, les informations manquantes ou erronées sur votre formulaire

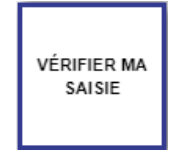

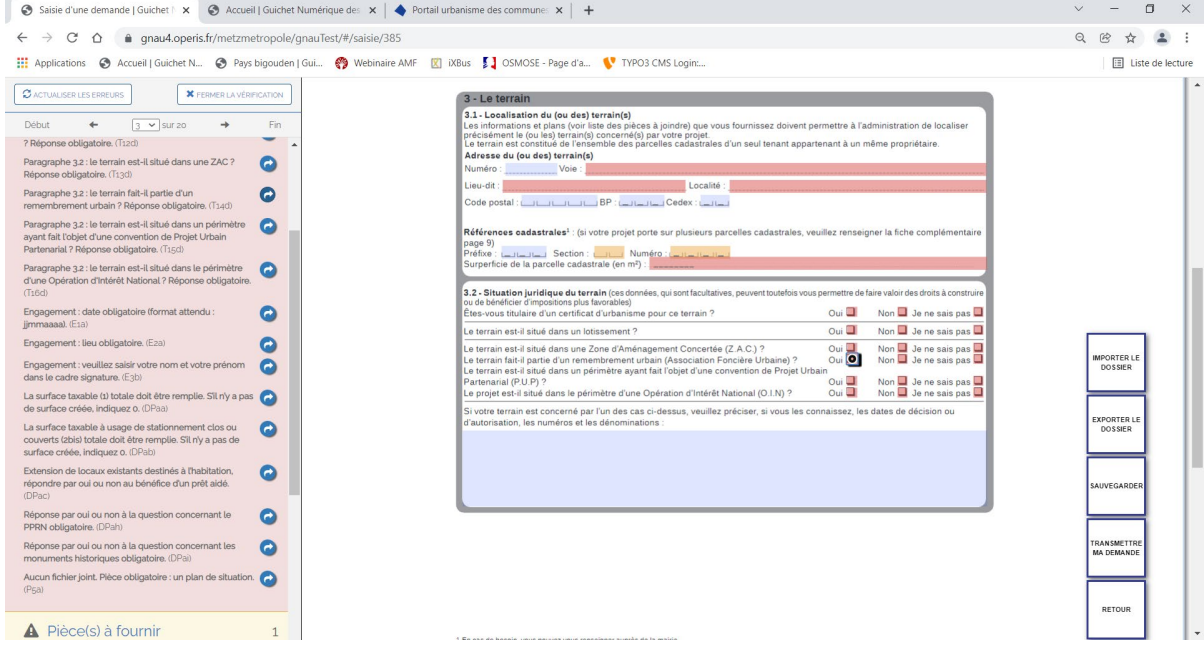

Une fois ouvert, l'assistant vous affiche (colonne rouge à gauche) ligne par ligne les informations qui doivent être complétées.

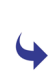

Utilisez le bouton de déplacement **p**résent à chaque fin de ligne pour vous rendre directement à l'endroit du formulaire qui doit être complété, les champs seront alors marqués de rouge ou d'orange tant qu'ils ne seront pas conformément renseignés

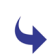

Après chaque modification de saisie pensez à actualiser l'assistant de saisie via la fonction  $\sqrt{g_{\text{ACTUALISEREEREEREEREURS}}}$  puis passez à l'item suivant et répétez l'opération jusqu'à ne plus avoir d'erreurs sur votre formulaire.

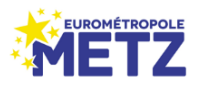